# **お祭りでんでん館 予約システムからの予約取消について**

★予約の取消ができる期限は、**利用日の 3 日前まで**です。 **例:利用日 4 月 10 日の場合、取消は 4 月 6 日まで** ★予約システムでは、予約の取消のみが可能です。予約内容の変更はできません。 予約内容を変更したい場合は一度予約を取消し、その後再度予約を行ってください。 予約内容が正しく変更されているか、予約システム内「お客様情報」で確認する。 ※「お客様情報」ページへのアクセス方法は 2 ページ以降をご参考ください。

**なお、これらの手順や手続きについては、お祭りでんでん館の方法です。他施設の場合は、それぞれの施設の手続き方法に従ってください。**

#### **<予約取消の手順>**

1.予約システムにログインする(P.2)

2.「お客様情報」ページを表示する(P.3)

3.「ご予約状況」を選択する(P.4)

4.取消したい予約の内、「詳細」欄、虫眼鏡のアイコンを選択する(P.5)

5.取消したい予約であるか確認し、ページ下「キャンセルする」を選択する(P.6)

6.最終確認で「OK」を選択する(P.7) ⇒ 予約取消完了

#### **1. 予約システムにログインする**

①ページ上「ログイン」を選択 ②登録番号またはメールアドレス パスワードを入力し、「ログイン」

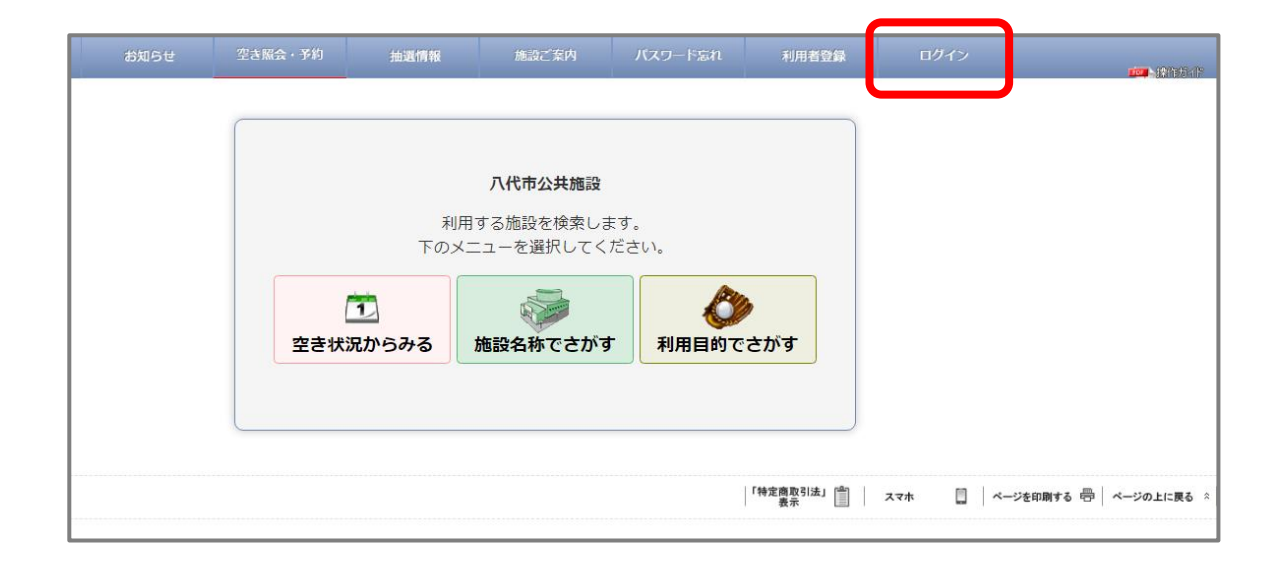

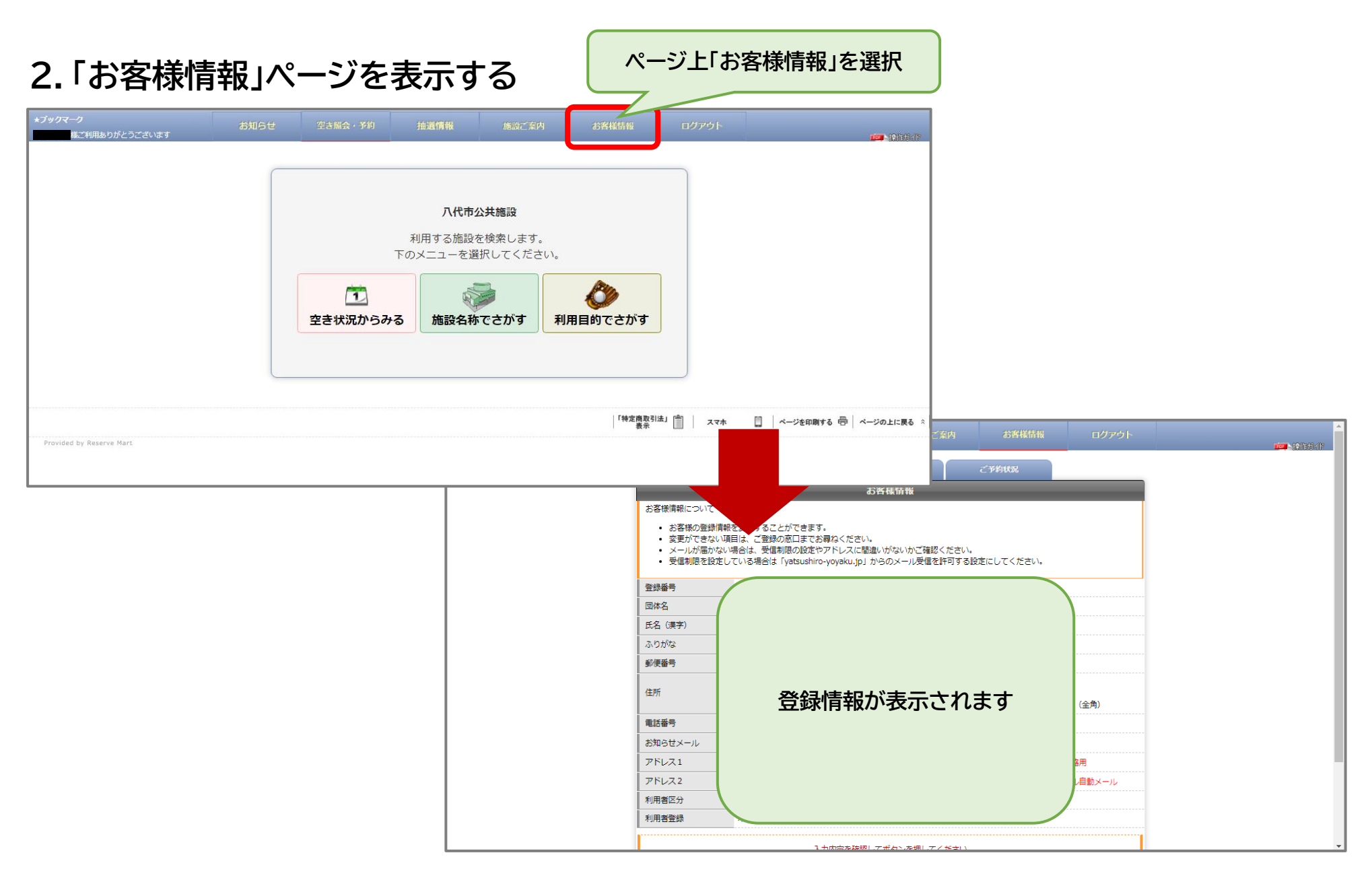

## **3.「ご予約状況」を選択する**

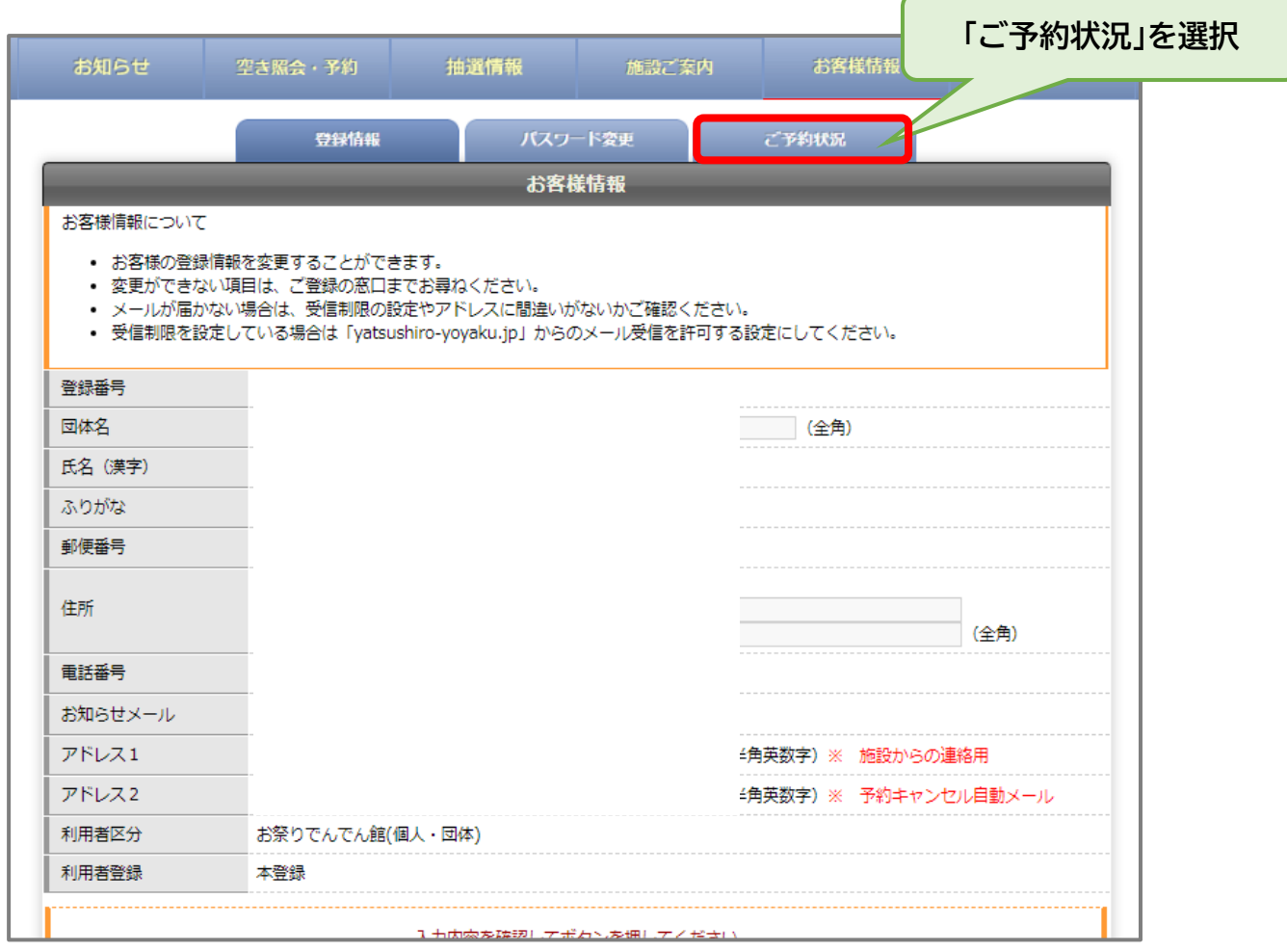

#### **4.取消したい予約の内、「詳細」欄、虫眼鏡のアイコンを選択する**

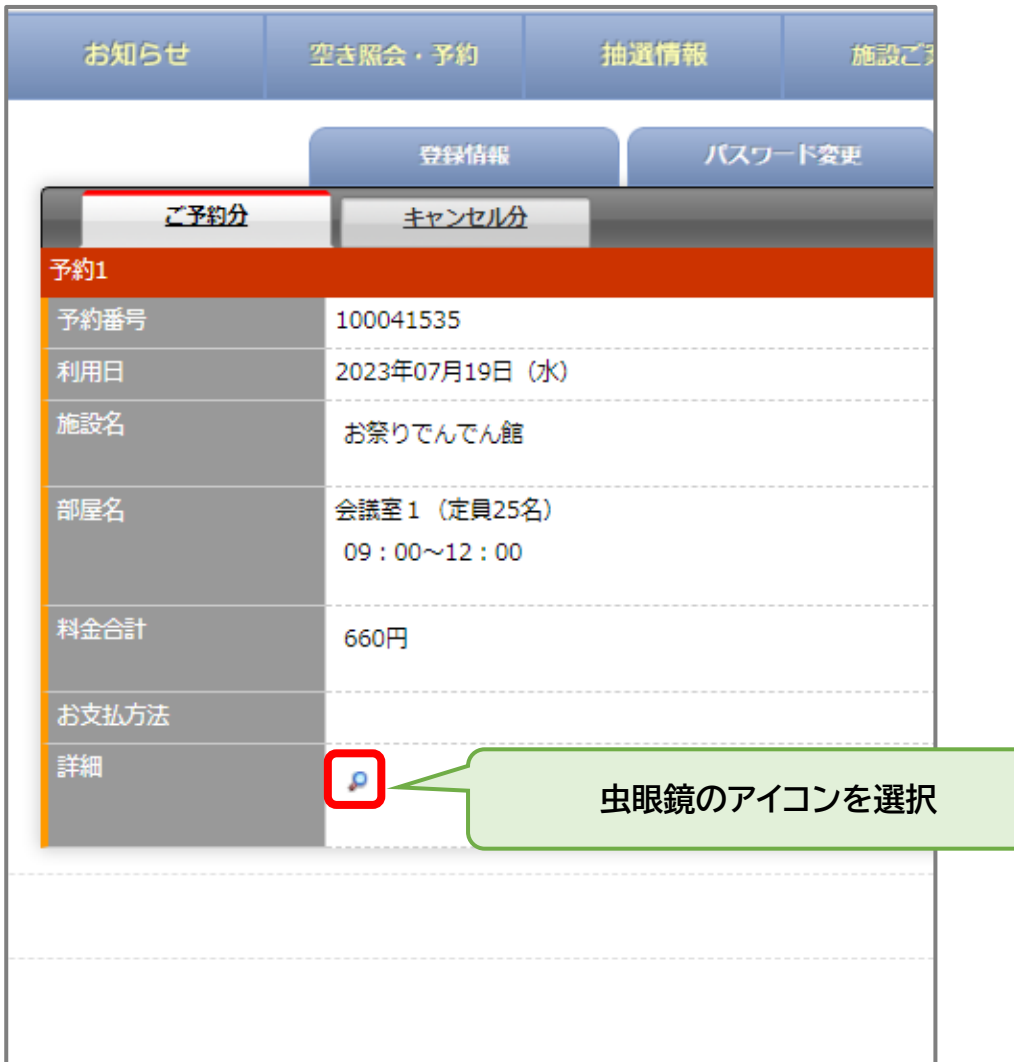

#### **5.取消したい予約であるか確認し、ページ下「キャンセルする」を選択する**

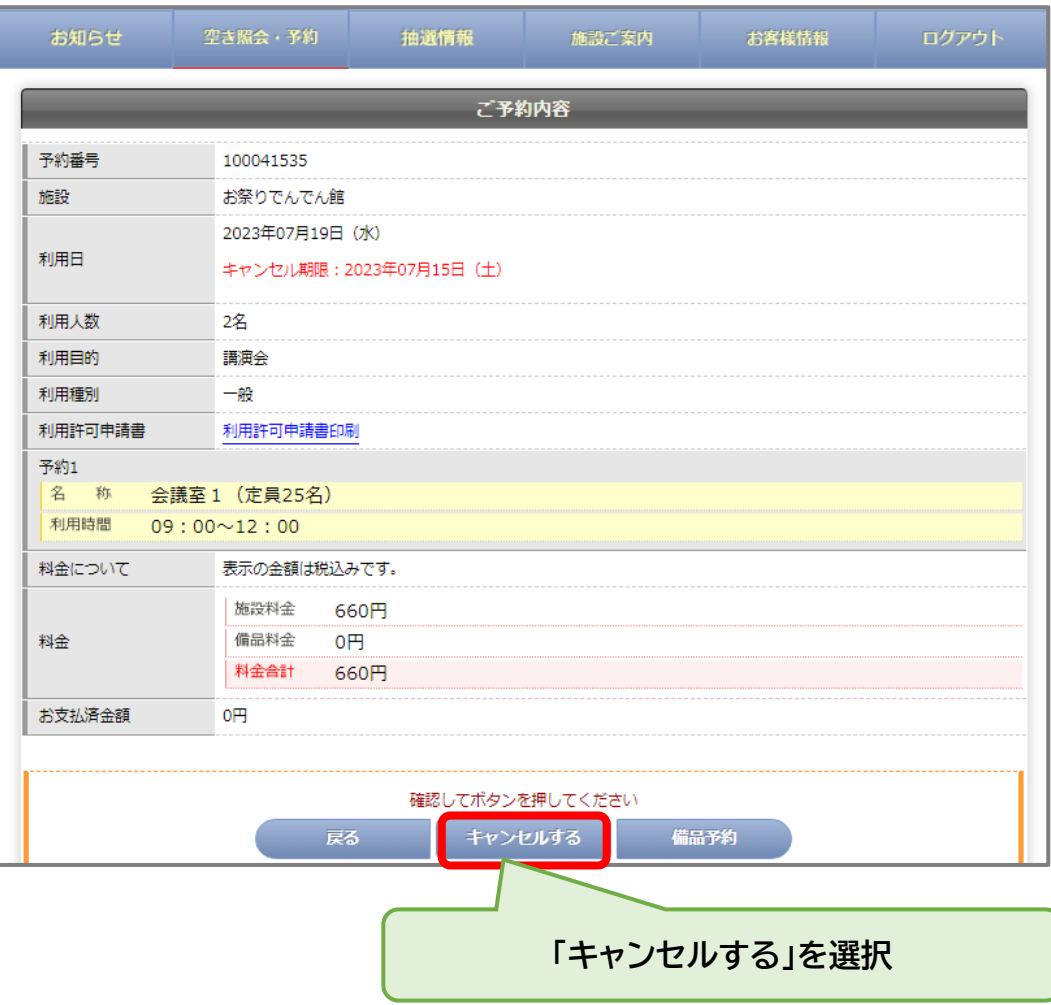

## **6.最終確認で「OK」を選択する ⇒ 予約取消完了**

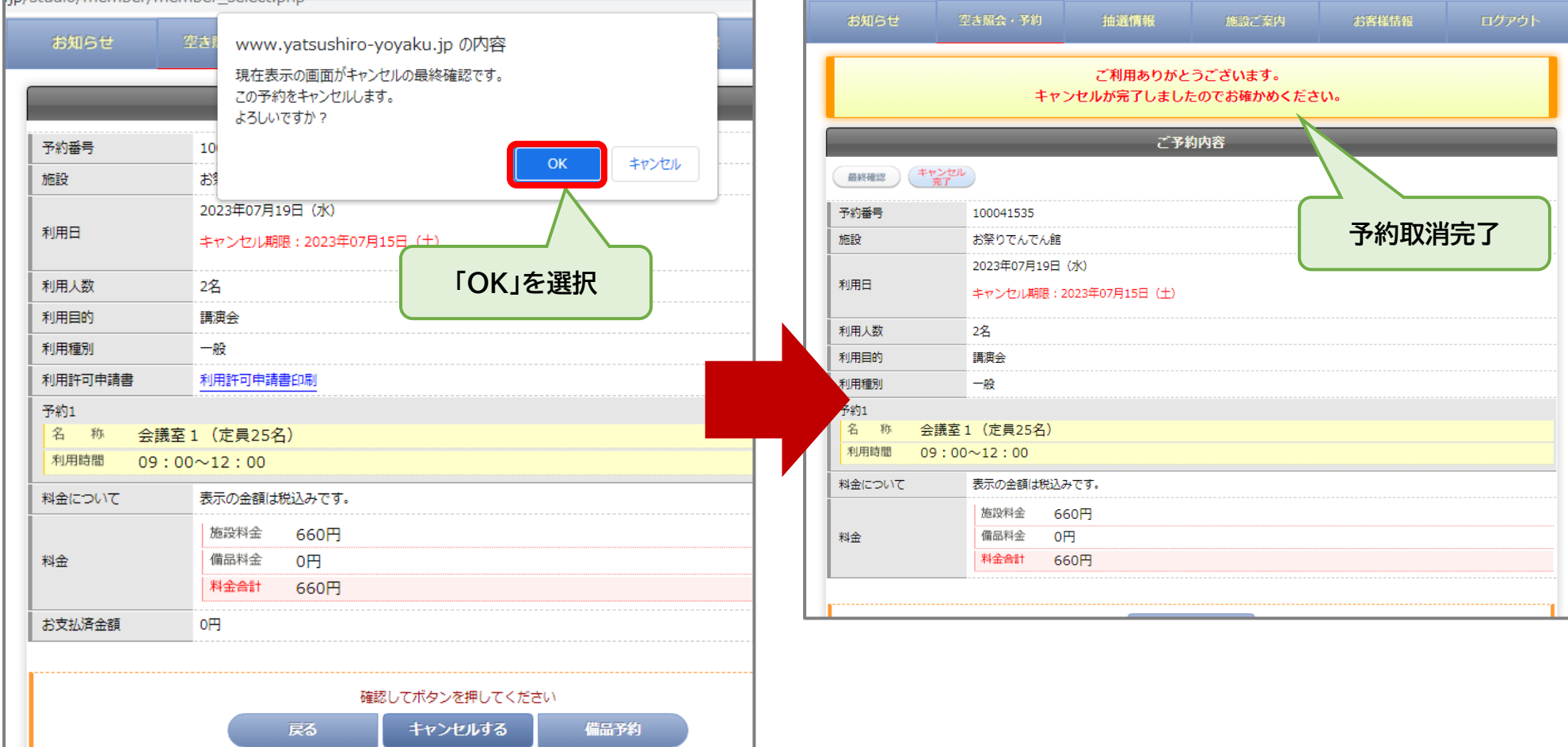